# GETTING STARTED

### **LOGIN TO NITTANY LION CAREER NETWORK (NLCN)**

https://shibboleth.symplicity.com/sso

#### **ENTER/UPDATE YOUR PROFILE**

Select the **Profile** option from the menu at the top of your **NLCN** web page. Select both the **Personal Information** and **Academic Information** tabs to review/update your contact and your academic information as well as your career preferences.

### **DOCUMENTS**

Select the **Documents** option. Click on **Add New**. Find and attach a document as instructed.

You can upload as many as 10 different documents – resumes, cover letters, and transcripts only (you can obtain an electronic version of your Transcript from the Registrar's office at [www.registrar.psu.edu\)](http://www.registrar.psu.edu/).

If you choose to upload more than one resume, click on *Make Default* to select your default (primary) resume.

# **Remember to save all your changes!**

### **NON-OCI JOB POSTINGS**

Click on *Jobs & On-Campus Interview Postings* on the main menu bar.

Select *All Job Listings (Non-OCI)* in the *Show Me* drop-down list. Search and view jobs as described above.

To apply for a position for which you are qualified, select a resume in the *Application Status* box, (on right) or apply as otherwise instructed.

Click on *Submit.*

You can check your applications for Non-OCI jobs under the *Applications* tab.

## **CAREER FAIRS @ University Park**

View the career fair instructional and logistical information at [www.fairs.sa.psu.edu.](http://www.fairs.sa.psu.edu/)

To get a list of employers, click on *Events* on the main menu bar.

Select the *UP Career Fairs* tab.

Click on the name of the event you wish to review.

Click on an employer name to review the organization profile.

To submit a resume for employers to view, click on the yellow *Go* button. Select a resume from the drop-down list (we recommend your primary resume). Check off all employers of whom you have interest and click on *Submit*.

## **THINGS TO KNOW**

Use the *Back* button that is part of your system. Your browser's back button will not work.

If you search for jobs using the *All Jobs & On Campus Interview Postings* while on the Job Postings tab, On-Campus Interviewing jobs will be denoted by an **O** in **Type** column. All other jobs will be denoted by a **J** or an **L** in the **Type** column.

~ **J** jobs are current openings (active)

~ **L** jobs are leads/prospects – resume drops

(anticipated openings that are not currently open)

Look for **Alerts** on your home page for notices of activities needing attention.

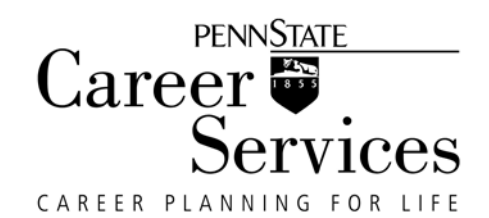

Questions? Please contact: Career Services [CSConsortium@sa.psu.edu](mailto:CSConsortium@sa.psu.edu) Penn State Berks Career Services Alexa Wojciechowski 610-396-6335 atw3@psu.edu